## **ΠΕΡΙΕΧΟΜΕΝΑ**

- **Α. Δελτίο Καταχώρησης Διορθώσεων**
- **Β. Εκτυπώσεις Διορθώσεων**

**Α. Δελτίο Καταχώρησης Διορθώσεων του ΟΠΣ** σύμφωνα με όσα αναφέρονται στην από 10/2/2011 επιστολή της ΑΠ με θέμα: **"Δήλωση άρθρου 20 παρ. 2 και τήρηση Υποχρεώσεων του άρθρου 28 παρ. 1 του Κανονισμού (ΕΚ) 1828/2006 όπως τροποποιήθηκε από τον Κανονισμό (ΕΚ) 846/2009"**.

- 1. Έγινε προσαρμογή των κατηγοριών διορθώσεων, σύμφωνα με τις κατηγορίες του Παραρτήματος 1. Οι οδηγίες για την επιλογή της κατάλληλης κάθε φορά κατηγορίας είναι διαθέσιμες με την επιλογή του αντίστοιχου πλήκτρου, που έχει προστεθεί στο down toolbar της οθόνης.
- 2. Προστέθηκαν τα πεδία Κωδικός, Ημερομηνία & Ποσό Κοινοποίησης σε OLAF, για την καταγραφή των στοιχείων των δελτίων με τα οποία έγινε η ανακοίνωση της παρατυπίας στην OLAF. Τα πεδία μπορούν να συμπληρωθούν και σε **ελεγμένο** ΔΚΔ.
- 3. Κατά τον έλεγχο ενός ΔΚΔ και για κατηγορίες Δελτίων 1 & 6, το σύστημα υπολογίζει το Ποσό της Κοινοτικής συνδρομής, που αντιστοιχεί σε Δαπάνες που αποσύρονται και όταν αυτό ξεπερνά το ποσό των 10.000€, ενημερώνει ότι υπάρχει απαίτηση για κοινοποίηση.

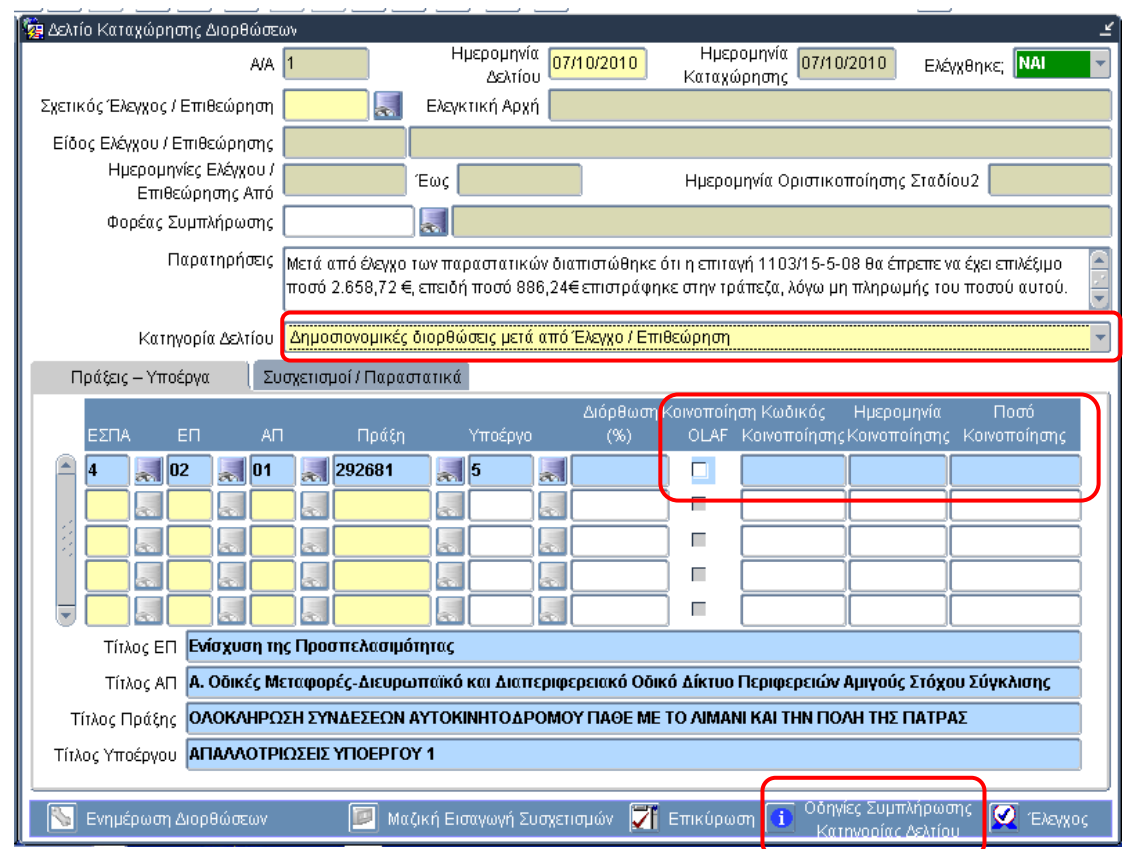

Τονίζεται ότι η χρήση της **κατάλληλης Κατηγορίας Διόρθωσης** δε μπορεί να διασφαλιστεί από το σύστημα, έχει άμεση επίδραση στον χαρακτηρισμό μιας διόρθωσης ως απόσυρσης και γίνεται με ευθύνη του χρήστη που συντάσσει το Δελτίο Διόρθωσης.

*Σε συνέχεια όσων αναφέρονται στην επιστολή της ΑΠ, παρακαλείστε για την άμεση επαναξιολόγηση της κατηγοριοποίησης για το σύνολο των ΔΚΔ που έχετε καταχωρήσει στο ΟΠΣ, με βάση την ταξινόμηση του Παραρτήματος Ι. Εάν απαιτείται αλλαγή της κατηγορίας Διόρθωσης του Δελτίου που έχει*

## **Ενημέρωση αλλαγών ΟΠΣ-ΕΣΠΑ** Εγκατάσταση στην παραγωγή: 15/2/2011

*χρησιμοποιηθεί, αυτή θα πρέπει να γίνει μέσω help\_desk στην Υπηρεσία ΟΠΣ το αργότερο μέχρι τις 20 Φεβρουαρίου σύμφωνα με την επιστολή.* 

## **Β. Εκτυπώσεις Διορθώσεων ΟΠΣ**

Στο ΟΠΣ υπάρχουν εκτυπώσεις σχετικά με τις διορθώσεις οι οποίες καλούνται από τη διαδρομή μενού :

## **Χρηματορροές -> Αναφορές -> Εκτυπώσεις Διορθώσεων**

Στην οθόνη αναζήτησης κριτηρίων που εμφανίζεται συμπληρώνουμε τα αντίστοιχα κριτήρια και επιλέγουμε από το drop down μενού:

Α) Διορθώσεις αναλυτικά

Εμφανίζονται αναλυτικά οι συσχετισμοί που έχουν διορθώσεις

Β) Διορθώσεις συγκεντρωτικά

Εμφανίζονται τα υποέργα που έχουν διορθώσεις

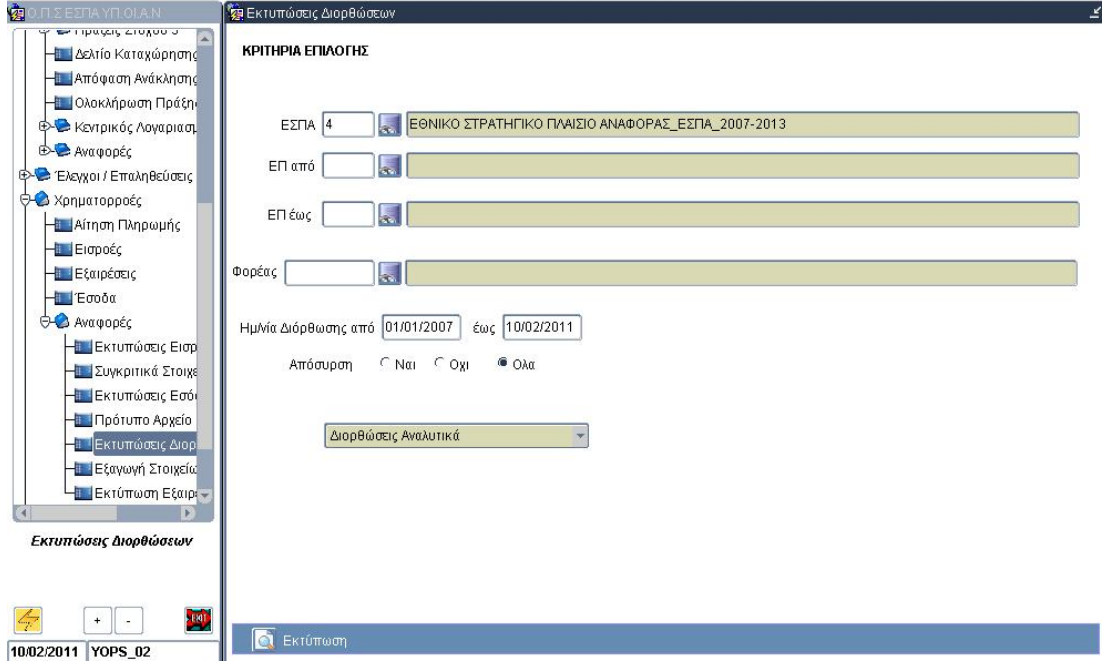

*Παράλληλα ετοιμάζεται μία νέα καρτέλα αναζήτησης διορθώσεων στο Μενού Παρακολούθησης στην οποία θα προστεθούν περισσότερα κριτήρια όπως π.χ Α/Α ΔΕΛΤΙΟΥ , ΚΑΤΗΓΟΡΙΑ ΔΕΛΤΙΟΥ , ΦΟΡΕΑΣ ΣΥΜΠΛ. ΔΕΛΤΙΟΥ, Α/Α ΕΛΕΓΧΟΥ , ΕΛΕΓΚΤΙΚΗ ΑΡΧΗ , ΑΞΟΝΑΣ , ΠΡΑΞΗ , ΥΠΟΕΡΓΟ κ.α. , ώστε να υπάρχει μεγαλύτερη ευελιξία ανάκτησης στοιχείων διορθώσεων.*